- 1. Visit https://nerist.ac.in
- 2. At the bottom of the homepage, click on "ERP login"
- 3. Click on Student Portal link depending on your situation below:
	- a. If you are in NERIST LAN -> Internal Access (http://10.10.100.21:8280/student)
	- b. If you are in outside network (broadband/ mobile data/ etc.) ‐> External Access
		- i. Mirror 1 (NKN) -> http://14.139.209.24:8280/student
		- ii. Mirror 2 (PGCIL) ‐> http://223.31.174.251:8280/student
- 4. Login using your User ID (your Registration Number) and Password. If you can't login or have forgotten your password, contact your departmental ERP Faculty Coordinator for password reset.

If you are logging in for the first time after reset, you will have to change the password on first login.

Students joining back after withdrawal will have to send an email asking for reactivation of their account to arnabbandyo@gmail.com mentioning their Registration Number first.

## **You must enable pop‐ups from the above URLs in your browser.**

5. Click on the "Subject/ Exam Registration" icon on the bottom-left corner of the "Courses" panel:

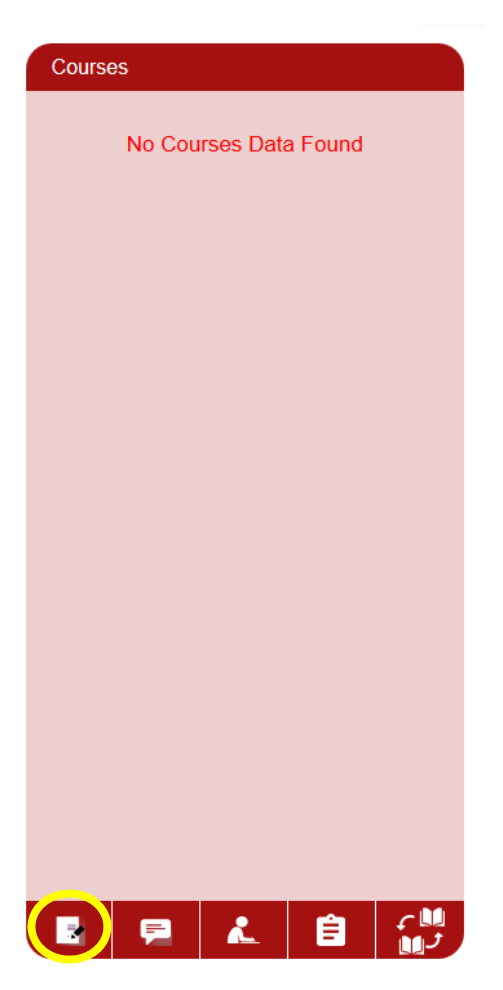

- 6. The "Subject Registration" page has the following sections depending on your curriculum/ repeater status/ F, FA or I‐grades in previous semesters:
	- a. Semester Subjects
		- i. Compulsory Subjects
		- ii. Elective/ Optional/ Trade/ Specialization

For semester Subjects, click on the "Enroll" link under column "Action" for each subject you want to register till it changes to "Taken". **Don't change it to "Drop" in any case.**

For Trade/ Specialization subjects, please make sure you select the Trade/ Specialization you have done in Jul‐Dec 2018 semester. For Elective Subjects, make sure your department is floating that subject in Jan-May 2019 semester.

Repeater students won't see any Semester Subjects.

Click Submit.

b. Reappear Exam

Click on the "None" link under column "Conduction Type" for each subject you want to register till it changes to "Study and Exam".

For Reappear Exam, you will only see the Failed Subjects (F/ FA/ I grades) that runs in Jan‐May semester. You can't register for Jul‐Dec semester subjects.

You can register one reappear subject without any credit restriction. For more, total credit (regular + reappear) is restricted to 28. Degree Second Year students can't register reappear subjects from Bridge Year.

Click Submit.

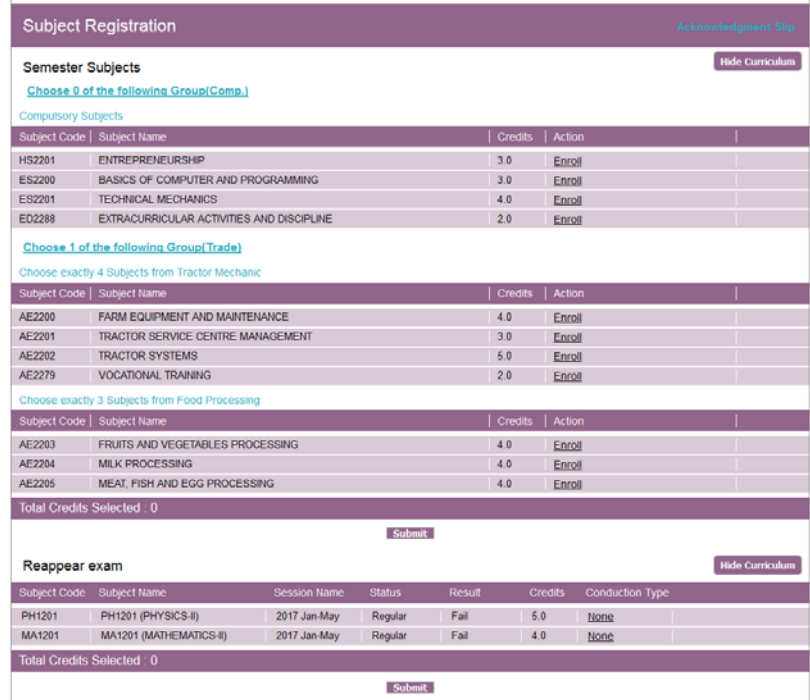

7. Download the "Acknowledgement Slip" from the top-right corner. Check if subject registered are alright (both regular and reappear). If not, make necessary corrections as above and submit again. **Please note that Regular and Reappear Subjects are to be submitted separately.**

If everything is alright, save/ print the Acknowledgement Slip. The acknowledge slip will be available for download till 31 January 2019.

Subject Registration will be open till 11 January 2019.

8. For Payment of Fees, Click on the "Payments and Dues" icon on the right-top section of the screen:

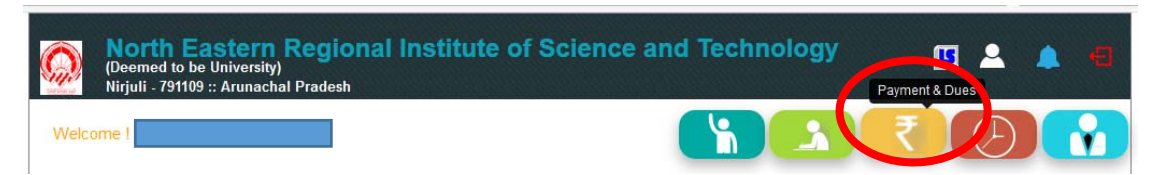

9. Check the amount to be paid. If found correct, click on "Pay Online" link:

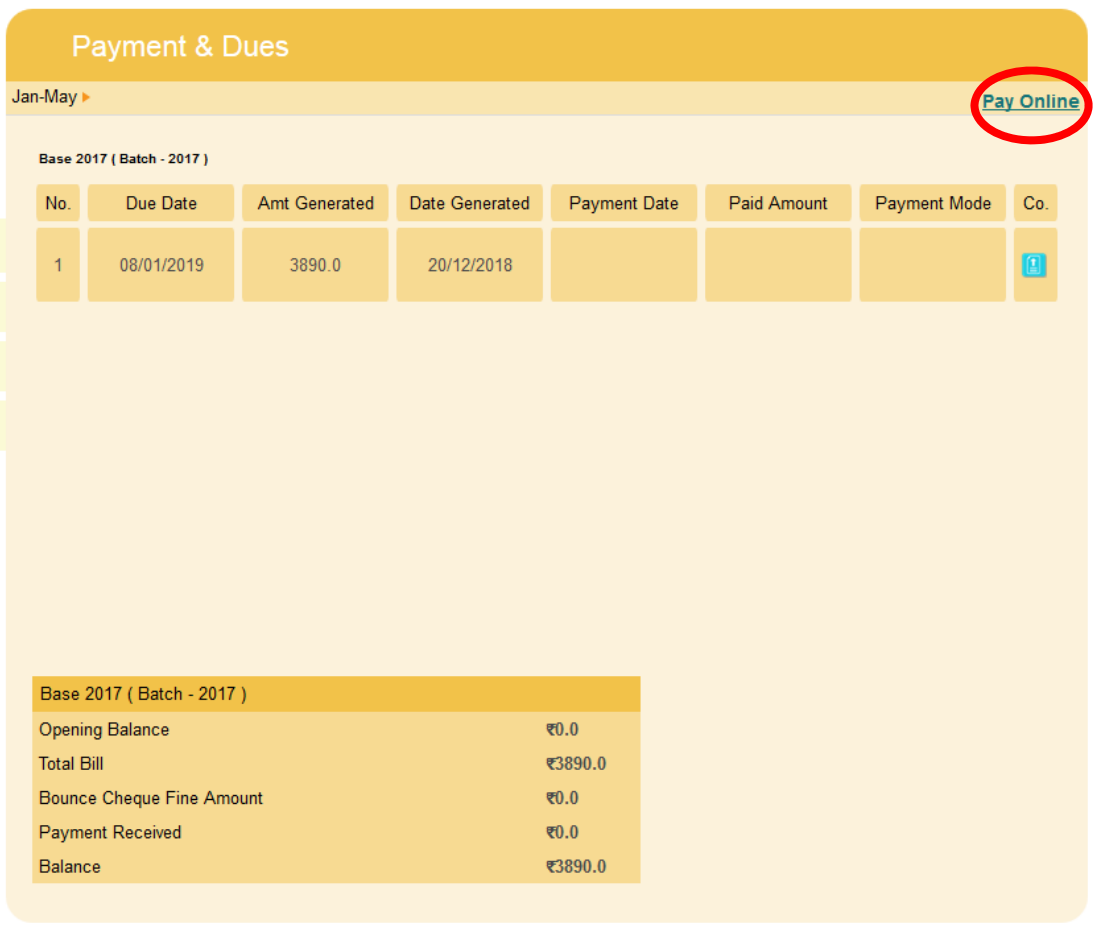

If you have paid the fees already (SBI netbanking/ Bank Loan/ DD/ Cheque/ etc.), report the same to the Academic section during 7‐8 January 2019. They will do the needful in the system so that you can download the receipt (Step 12). You have to print and submit the receipt along with your Acknowledgement slip to the Academic section.

10. In the next pop-up window, click Submit:

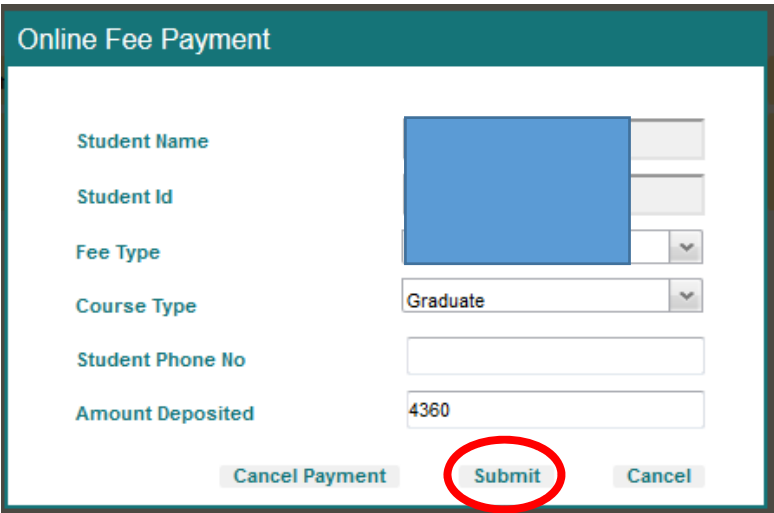

 $\sim$ 

11. You will be redirected to the online payment page in a new tab. Follow the onscreen instructions to make the payment. Once successful, a success message will be displayed as below:

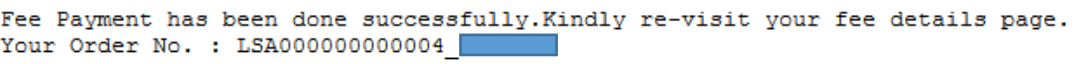

12. Come back to the previous tab and click on "Payments and Dues" again to refresh the page. Now you will notice a red PDF icon beside the amount paid under column "Paid Amount". Click on that icon to download the payment receipt. Submit it along with your Acknowledgement slip (signed by you and your Departmental Course Advisor) to the Academic section.

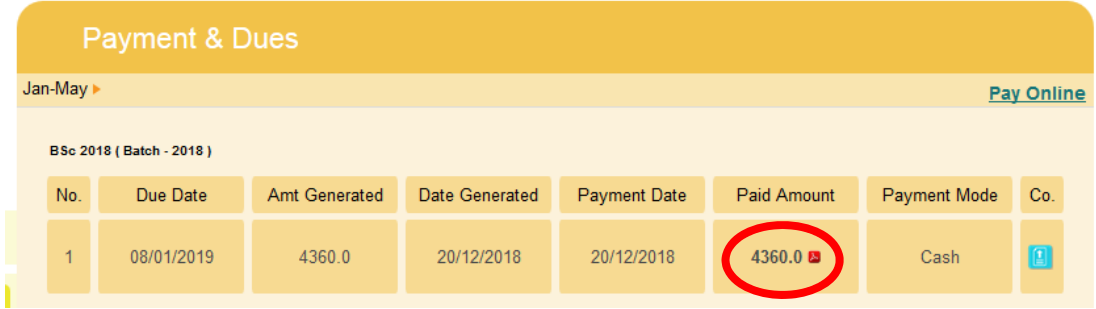

Payment will be possible till 11 January 2019 but will attract a late fee of Rs. 1,000/- if done after 8 January.